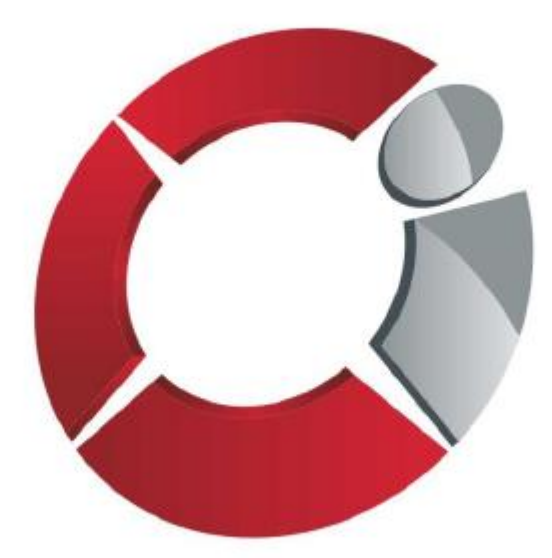

# **ЦЕНТРИНФОРМ**

**Регистрация пользователей в личном кабинете Компонента МДЛП в составе ИС «Маркировка»**

Москва, 22 июня 2017

## **План презентации**

- **Общие принципы регистрации участников Эксперимента**
- **Регистрация резидента Российской Федерации и Представительства иностранного держателя регистрационного удостоверения**
- **Регистрация иностранного держателя регистрационного удостоверения**
- **Основания для отказа в регистрации**

## **Общие принципы регистрации участников Эксперимента**

- **Все сведения в ИС «Маркировка» об участниках загружаются из реестров соответствующих ФОИВ**
- **Для регистрации участник должен иметь УКЭП (на руководителя организации) – см. вопрос 1.**
- **Регистрация осуществляется на основании электронной заявки**

### **Регистрация резидента Российской Федерации\* и Представительства иностранного держателя регистрационного удостоверения (шаг 1 из 3.2)**

### **1 шаг – выбор компонента**

Для регистрации на Портале *nalog.ru* необходимо нажать на гиперссылку «Регистрация» и в новой открывшейся веб-форме выбрать раздел «Маркировка лекарственных средств»

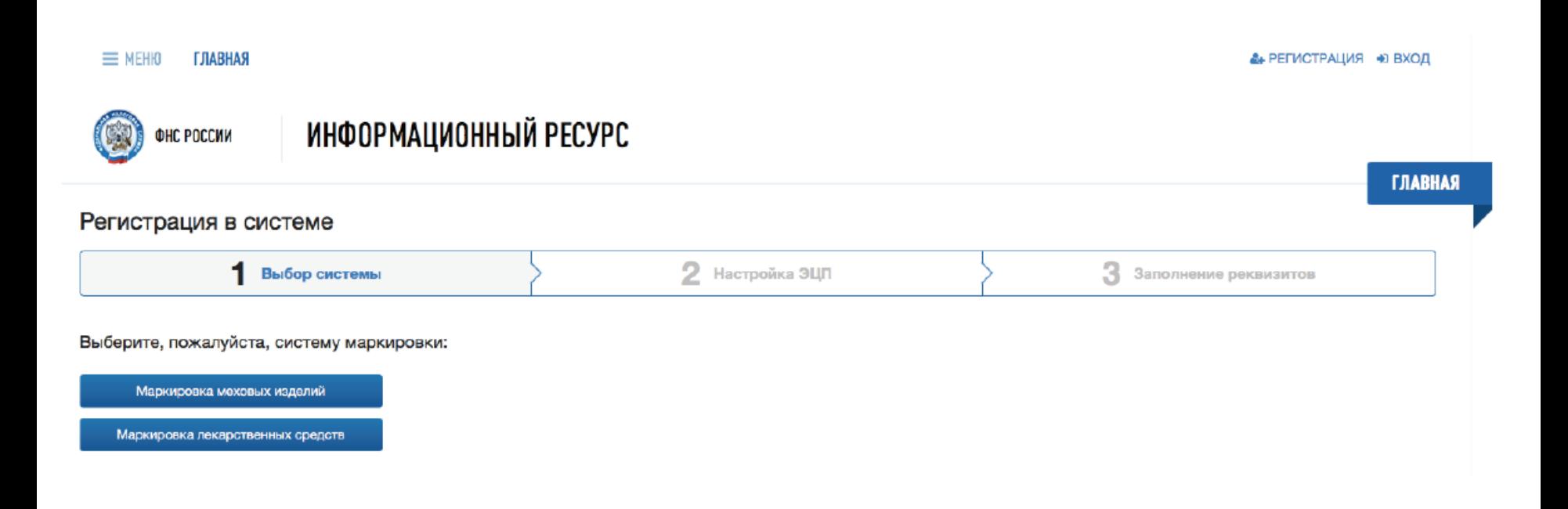

\*Производитель, организация оптовой торговли, медицинская организация, аптечная организация

### **Регистрация резидента Российской Федерации\* и Представительства иностранного держателя регистрационного удостоверения (шаг 2 из 3.2)**

### **2 шаг – настройка ЭЦП**

*TRABHAS* 

Заявка на регистрацию должна быть подписана сертификатом УКЭП.

Для этого дополнительно должно быть установлено программное обеспечение, сертификаты ключей проверки электронной подписи и выполнены настройки. Для осуществления проверки следует нажать на кнопку «Начать проверку».

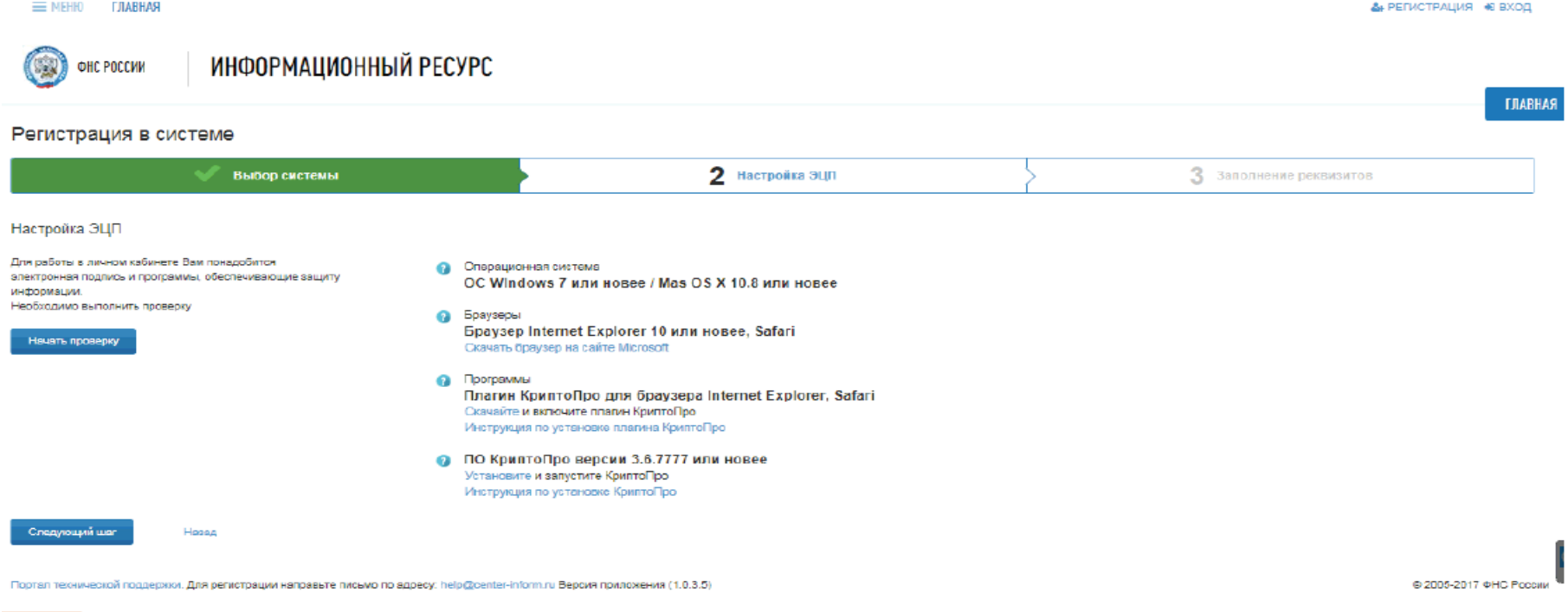

### **Регистрация резидента Российской Федерации\* и Представительства иностранного держателя регистрационного удостоверения (шаг 2.1 из 3.2)**

**2.1 шаг -** В случае неуспешной проверки сертификата ключей электронной подписи, будет выдано следующее сообщение:

#### Регистрация в системе

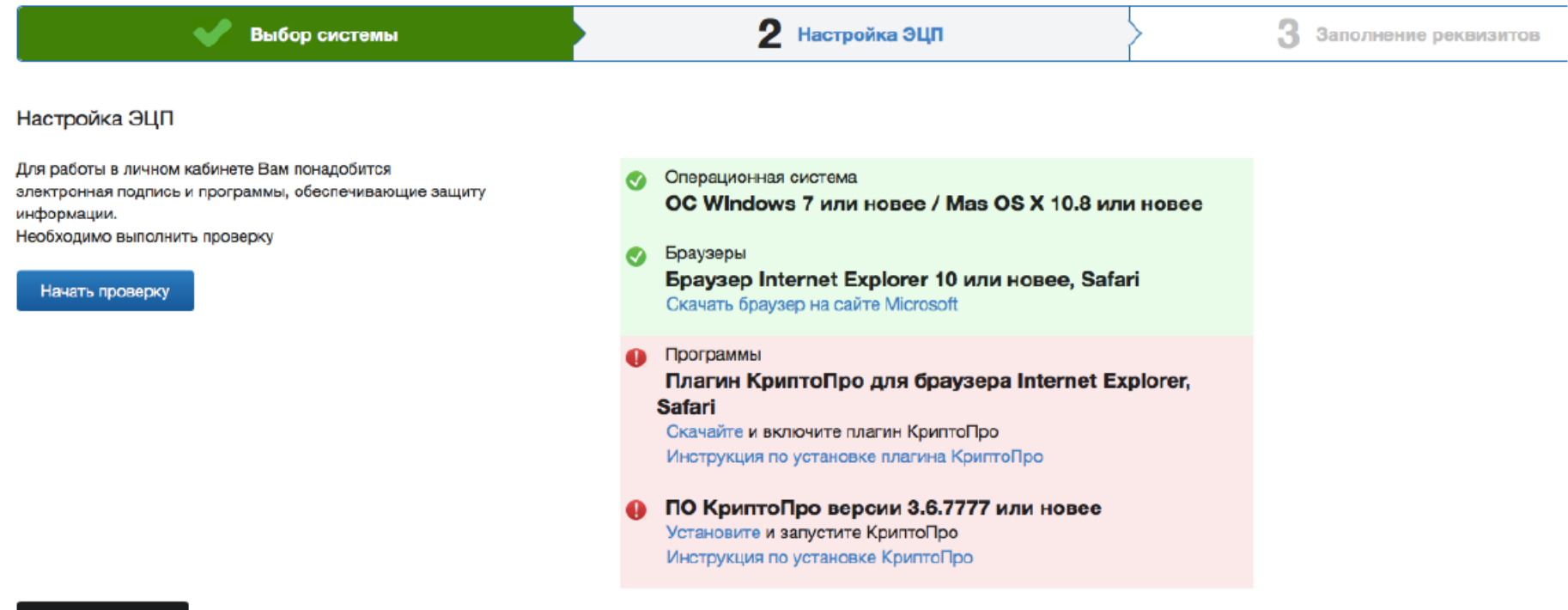

Следующий шаг

Назад

После успешной проверки сертификата ключей электронной подписи, будет выдано сообщение и автоматически совершен переход на форму заполнения реквизитов заявки на регистрацию

### **Регистрация резидента Российской Федерации\* и Представительства иностранного держателя регистрационного удостоверения (шаг 3 из 3.2)**

### **3 шаг – заполнение реквизитов**

В качестве значения выбора «Вид участника» из предложенного списка отметить «Резидент Российской Федерации» или «Представительство иностранного держателя регистрационного удостоверения». Далее необходимо:

- 1) Внести адрес электронной почты.
- 2) Выбрать сертификат электронной подписи.

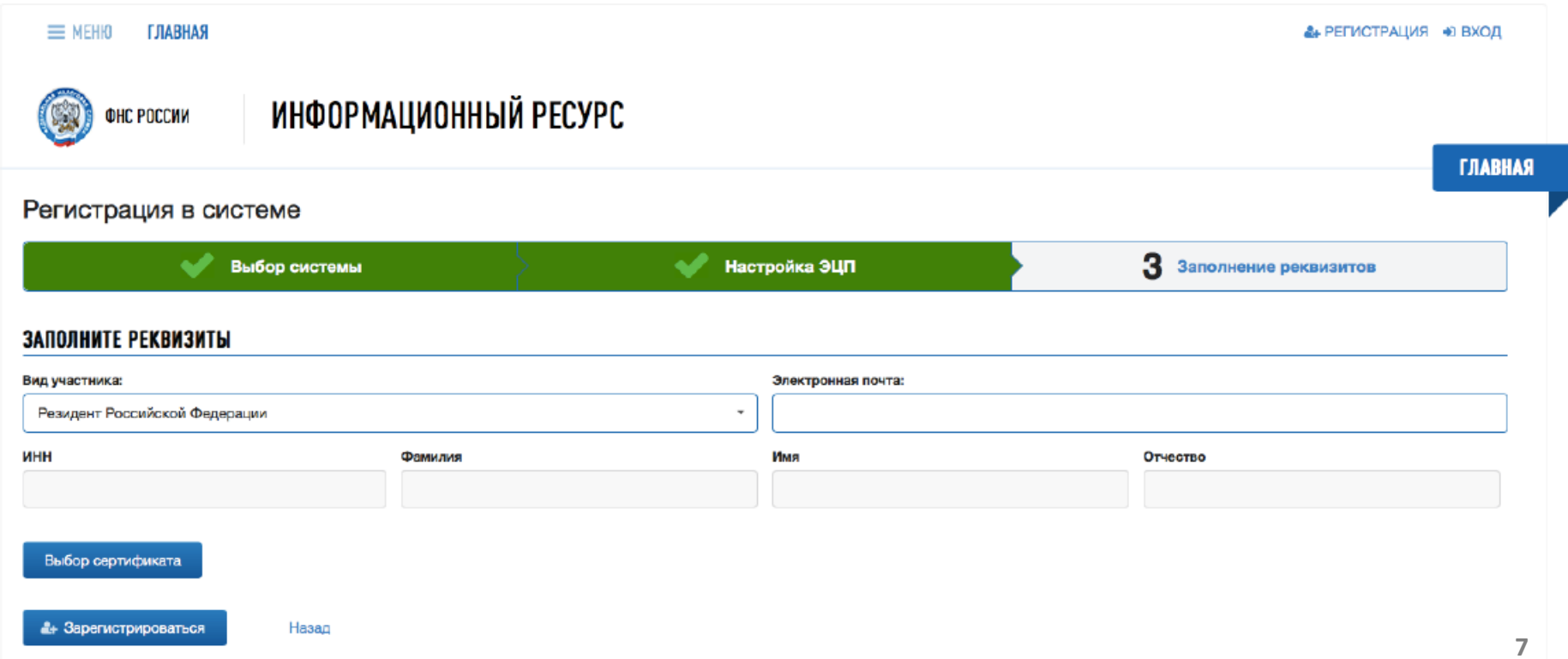

### **Регистрация резидента Российской Федерации\* и Представительства иностранного держателя регистрационного удостоверения (шаг 3.1 из 3.2)**

**3.1 шаг** - После заполнения всех реквизитов формы заявки на регистрацию необходимо нажать на кнопку «Зарегистрироваться».

#### Регистрация в системе

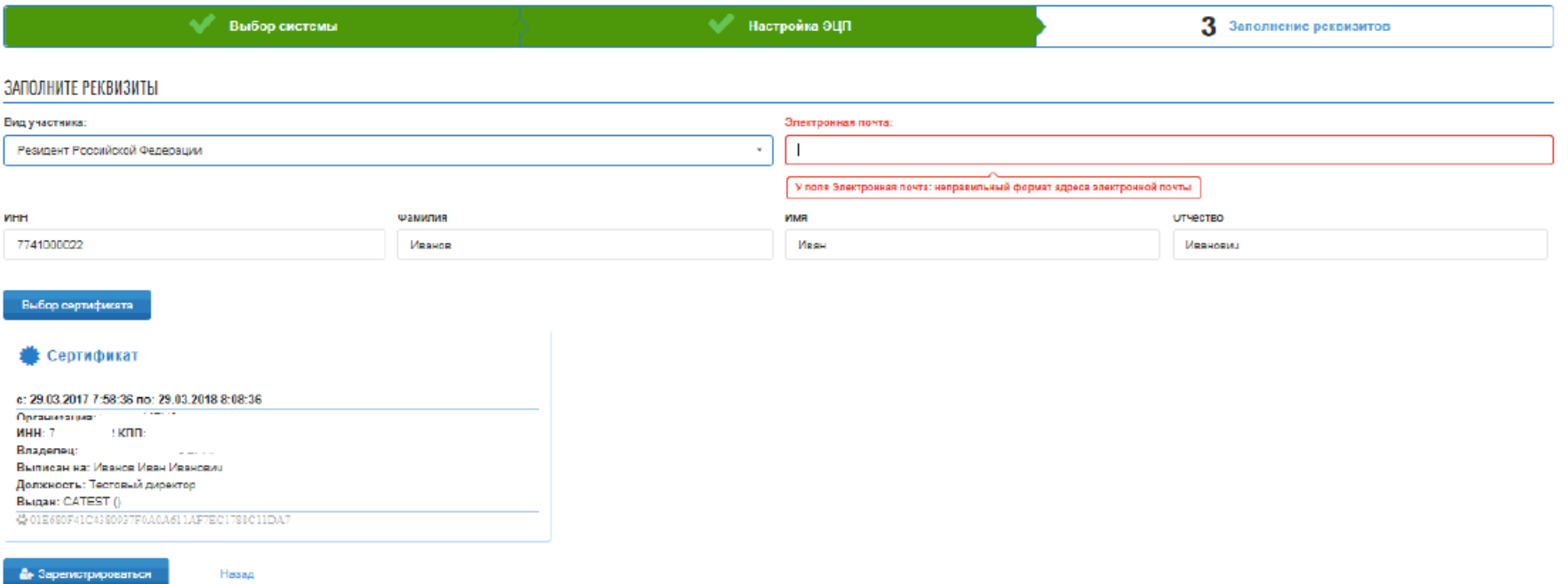

ал технической поддержки. **Для регистрации направьте письмо по адресу:** help@center-inform.ru **Версия прилс**жения (1.0.3.5)

® 2005-2017 ФНС России

### **Регистрация резидента Российской Федерации\* и Представительства иностранного держателя регистрационного удостоверения (шаг 3.2 из 3.2)**

**3.2 шаг** - Необходимо подписать заявку на регистрацию, нажав в новом диалоговом окне кнопку «Подписать и отправить». После этого будет выдано соответствующее сообщение . Результат автоматической обработки заявки будет направлен на указанный в заявке адрес электронной почты.

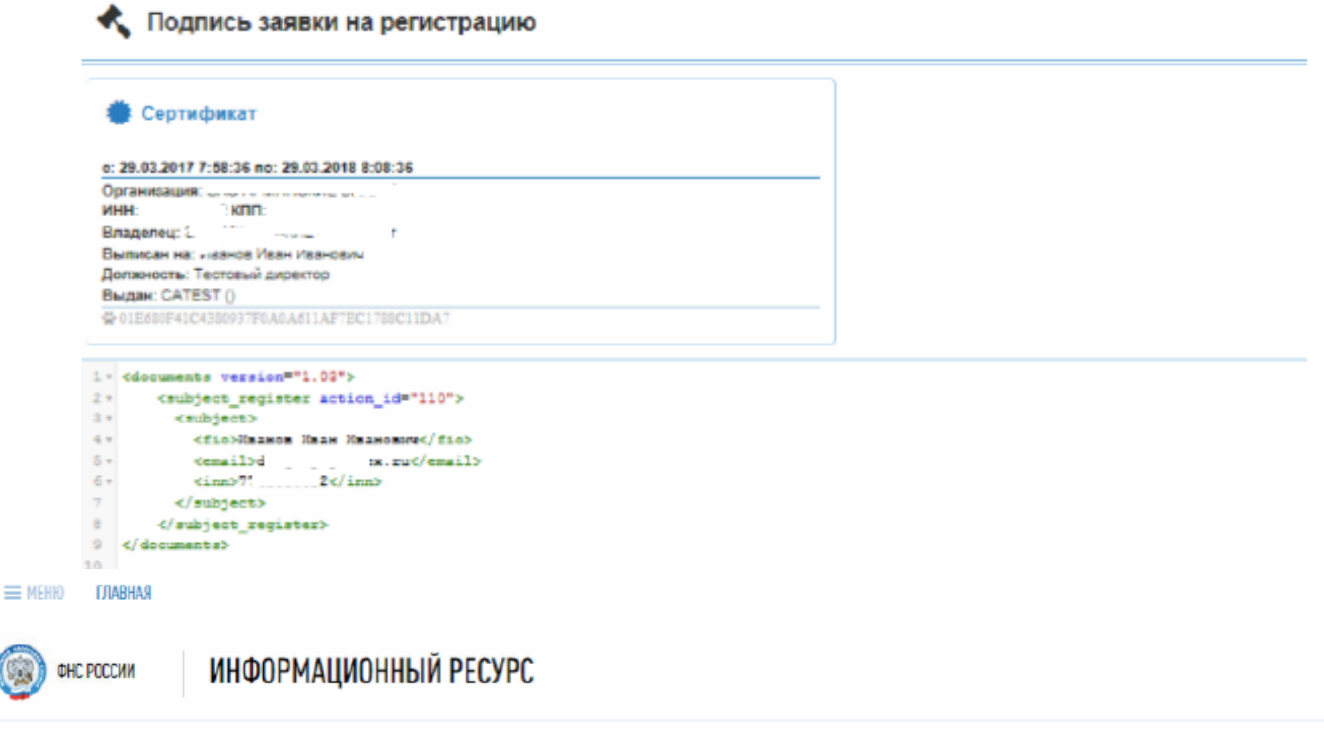

*<b>TJIABHAS* 

А РЕГИСТРАЦИЯ 40 ВХОД

Регистрация в системе

G

Заявление на регистрацию отправлено. На Ваш адрес электронной почты будет выслан результат рассмотрения заявки.

### **Регистрация иностранного держателя регистрационного удостоверения (шаг 1 из 3)**

### **1 шаг – выбор системы**

Для регистрации на Портале необходимо нажать на гиперссылку «Регистрация» и в новой открывшейся веб-форме выбрать раздел «Маркировка лекарственных средств»

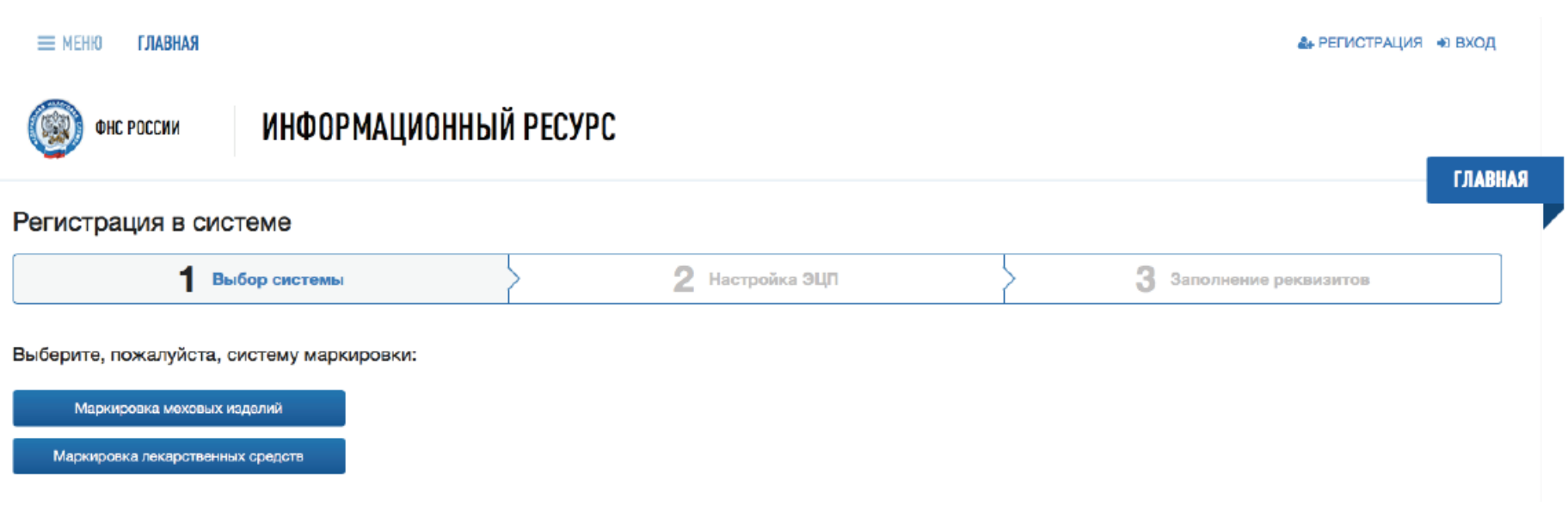

### **Регистрация иностранного держателя регистрационного удостоверения (шаг 2 из 3)**

**2 шаг –пропустить настройку ЭЦП и нажать на кнопку «Следующий шаг».** В качестве значения «Вид участника» необходимо выбрать «Иностранный держатель регистрационного удостоверения» и заполнить следующий состав сведений:

Адрес электронной почты;

Номер регистрационного удостоверения и дата государственной регистрации лекарственного препарата (на которое имеется соответствующая доверенность). Указывается любое из значений заявленных регистрационных удостоверений в рамках эксперимента.

Наименование организации;

ФИО руководителя;

Контактный телефон

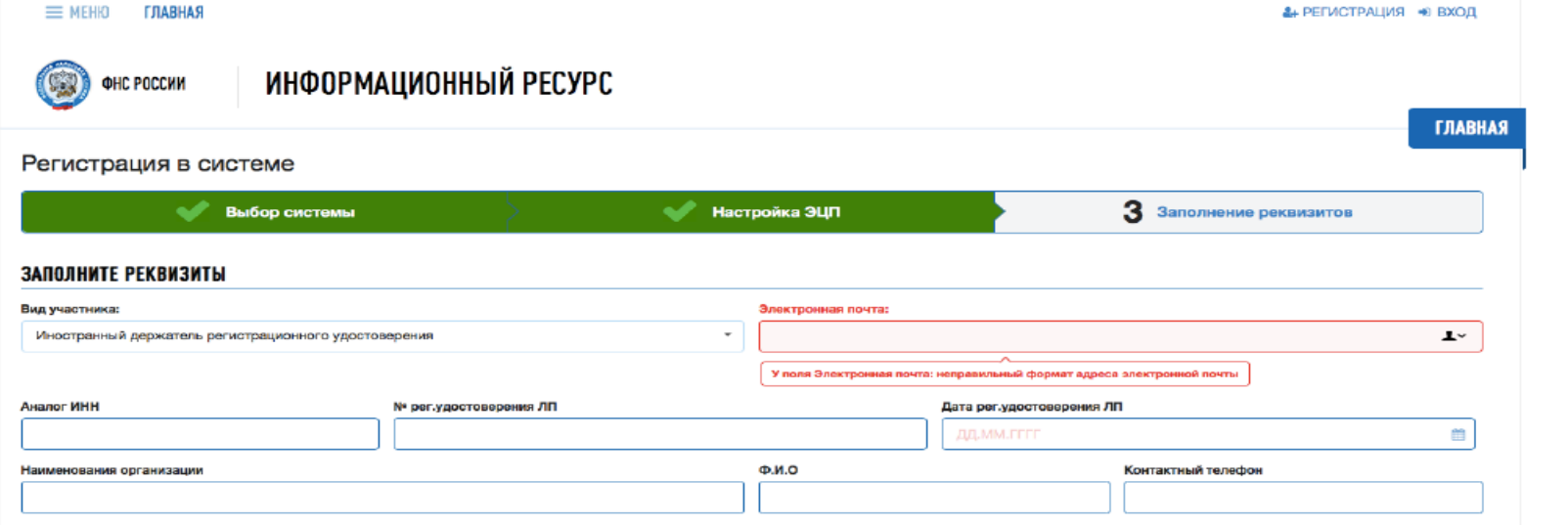

### **Регистрация иностранного держателя регистрационного удостоверения (шаг 2.1 из 3)**

**2.1 шаг** - После заполнения реквизитов электронной формы необходимо нажать на кнопку «Зарегистрироваться». После отправки электронной заявки на регистрацию будет открыта форма с соответствующим сообщением.

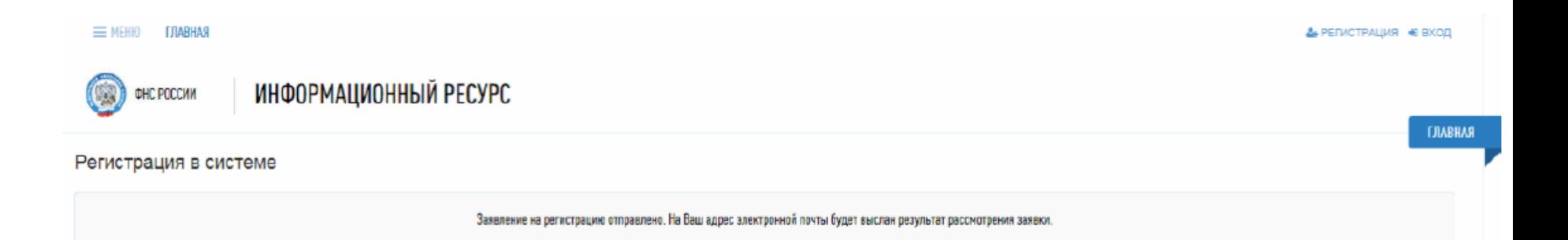

### **Регистрация иностранного держателя регистрационного удостоверения (шаг 3 из 3 – утверждение заявки РЗН)**

- После подачи электронной заявки оригиналы документов, подтверждающие право предоставления интересов иностранного держателя РУ, и заявление на участие на добровольной основе в Эксперименте по установленной форме должны быть не позднее 10 календарных дней с момента подачи электронной заявки представлены в Росздравнадзор по адресу: 109074, Москва, Славянская площадь, д.4, строение 1
- Сведения о результатах рассмотрения решения о регистрации иностранного держателя РУ в качестве участника Эксперимента оформляются Росздравнадзором в Компоненте МДЛП в составе ИС «Маркировка» в течение 1 рабочего дня со дня принятия соответствующего решения
- В случае наличия оснований для отказа в регистрации на электронную почту заявителя, указанную в заявке на участие в Эксперименте, отправляется описание основания отказа

#### **ОСНОВАНИЯ ДЛЯ ОТКАЗА В РЕГИСТРАЦИИ**

- Отсутствие УКЭП руководителя организации заявителя или несоответствие данных владельца квалифицированного сертификата данным руководителя организации заявителя.
- Отсутствие сведений о регистрации юридического лица и/или индивидуального предпринимателя в ЕГРЮЛ / ЕГРИП (**ФНС** России)
- Отсутствие сведений о наличии лицензии на производство лекарственных средств в Едином реестре лицензий на производство лекарственных средств (**Минпромторг** России)
- Отсутствие соответствующей лицензии в Едином реестре лицензий на фармацевтическую и медицинскую деятельность (**Росздравнадзор**)

### **Резидент РФ Представительство иностранного держателя РУ**

• Отсутствие УКЭП руководителя организации заявителя или несоответствие данных владельца квалифицированного сертификата данным руководителя организации заявителя.

• Отсутствие сведений о действующих записях в Государственном реестре аккредитованных филиалов, представительств иностранных юридических лиц ФНС России

**Иностранный держатель РУ**

• Отсутствие сведений об указанном в заявке регистрационном удостоверении ЛП в Государственном реестре лекарственных средств для медицинского применения.

• Отсутствие положительного решения от Росздравнадзора об участии в эксперименте

**Спасибо за внимание!**

Бизнес-аналитик Управления федеральных проектов АО "ЦентрИнформ" [v.verbitskaia@center-inform.com](mailto:v.verbitskaia@center-inform.com)